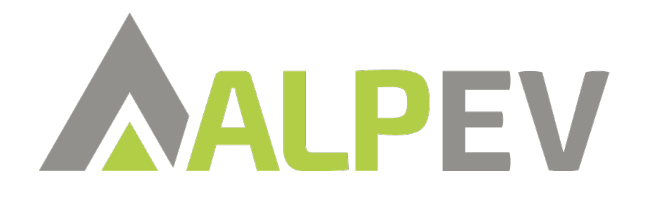

Stap 1: Open Settings, ga naar netwerk.

Stap 2: Selecteer LAN verbinding en klik op "Details"

Stap 3: In het tabblad TCP/IP zet "Configureer IPv4 op Handmatig

Stap 4: Vul bij IP-adres het volgende IP-adres in: 192.168.0.87 en druk op "OK"

Stap 5: Ga in de internetbrowser en typ in de zoekbalk: 192.168.0.10 om verbinding te maken met het laadpunt.

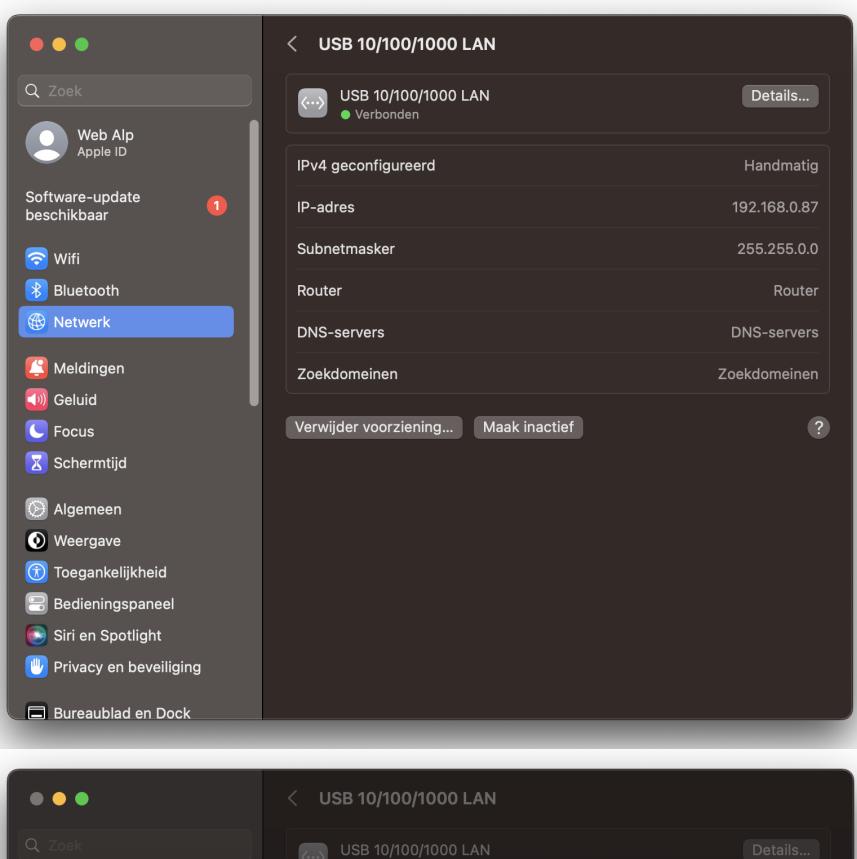

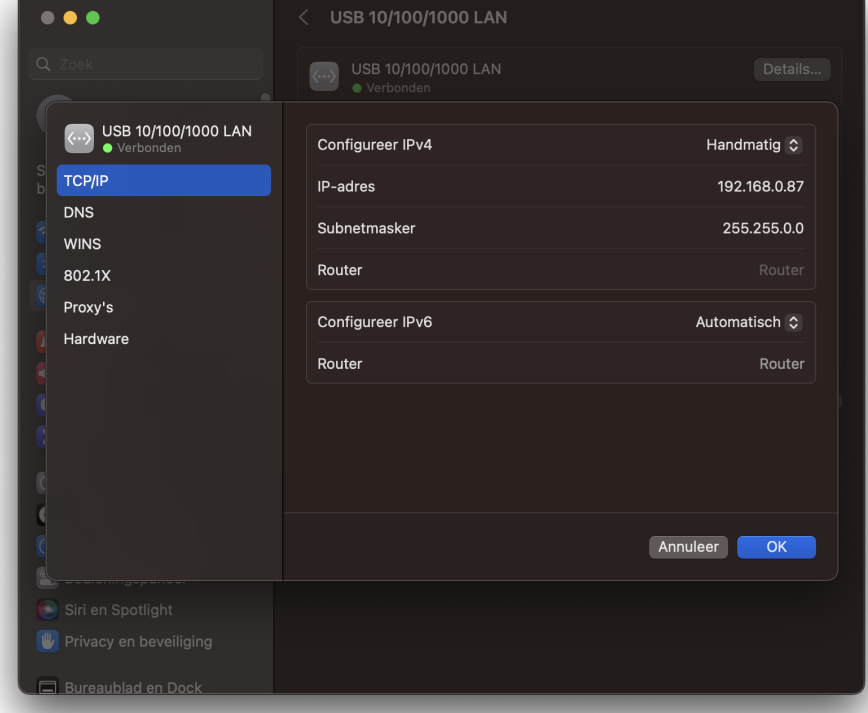